# Schlagschatten für attraktive Texteffekte

# Wie nutze ich Schlagschatten, um attraktive Texteffekte zu gestalten?

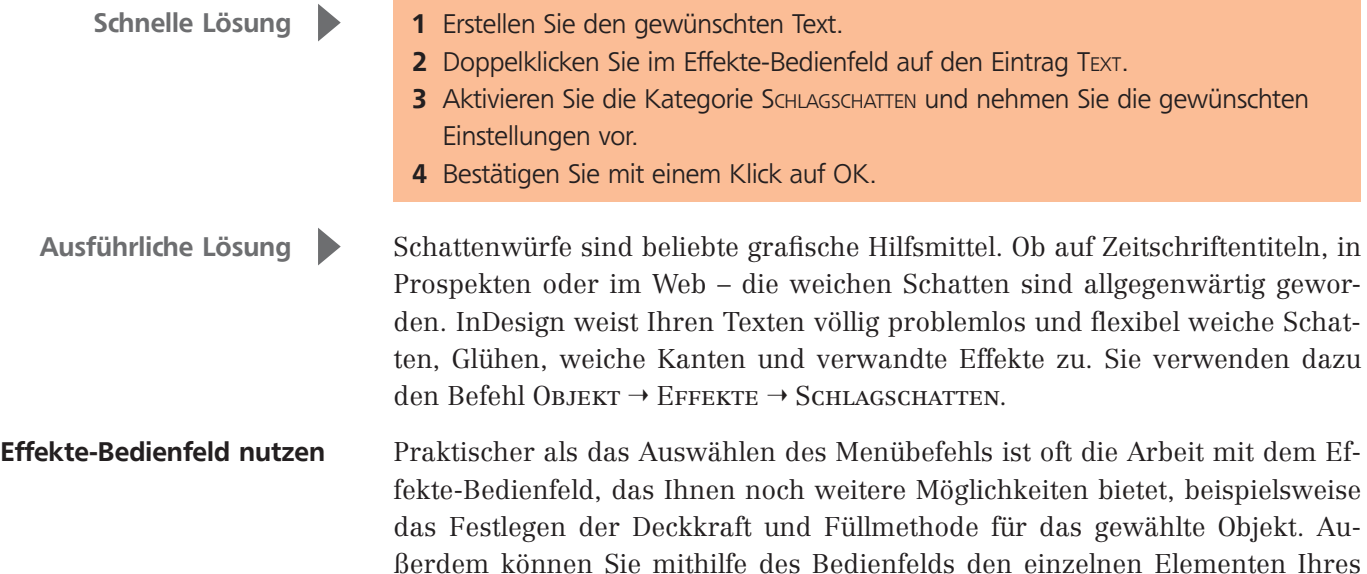

### Einen weichen Textschatten erstellen

## Textobjekt mit weichem Schatten versehen

### Textrahmen auswählen

Abb. 1 Das Effekte-Bedienfeld ist Ihre Steuerzentrale, wenn Sie Texten oder auch anderen Objekten Effekte zuweisen möchten.

#### Schlagschatten aktivieren

Vorschau aktivieren

Modus auswählen

Um ein Textobjekt mit einem weichen Schatten zu versehen, gehen Sie folgendermaßen vor:

Objekts – etwa Kontur, Fläche und Text – gesonderte Effekte zuweisen. Durch

diese Kombination lassen sich sehr interessante Ergebnisse erzielen.

1 Falls die Einfügemarke noch im Text steht, drücken Sie die Esc-Taste, um das Auswahl-Werkzeug  $\blacktriangleright$  zu aktivieren und gleichzeitig den Textrahmen auszuwählen.

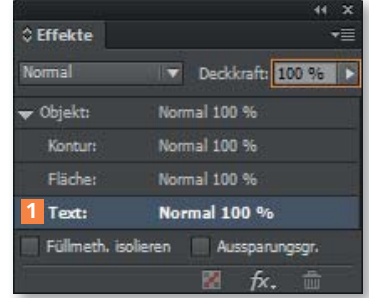

2 Wählen Sie FENSTER  $\rightarrow$  EFFEKTE oder drücken Sie die Tastenkombination Umschalt + Strg/Befehl + F10, um das Effekte-Bedienfeld anzuzeigen.

3 Doppelklicken Sie auf TEXT 1.

4 Im linken Bereich des Dialogfelds EFFEKTE aktivieren Sie die Kategorie SCHLAGSCHATTEN 2.

5 Aktivieren Sie ebenfalls das Kontrollkäst-

chen Vorschau 3 , um die Auswirkungen Ihrer Einstellungen gleich im Dokument kontrollieren zu können.

6 Wählen Sie aus dem Pop-up-Menü den gewünschten Modus. Der zugewiesene Füllmodus beschreibt, wie der Farbauftrag – in diesem Fall der weiche Schlagschatten – mit dem Hintergrund, auf den der Schatten fällt, verrechnet wird. Für einen weichen Schatten ist Multiplizieren 4 sehr gut geeignet.